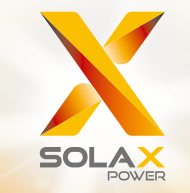

# **X1-AC User Manual** 3.0kW - 5.0kW

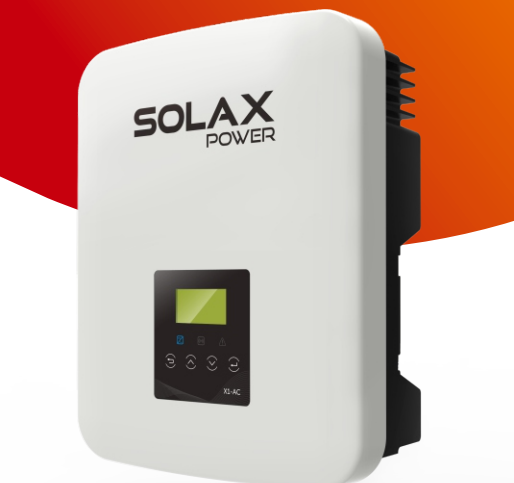

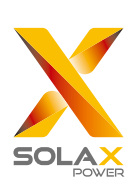

#### SolaX Power Network Technology (Zhejiang) Co., Ltd. Copyright Declaration

Add.: No. 278, Shizhu Road, Chengnan Sub-district, Tonglu County, Hangzhou, Zhejiang, China E-mail: info@solaxpower.com E-mail: info@solaxpower.com

The copyright of this manual belongs to SolaX Power Network Technology (Zhejiang) Co., Ltd. Any corporation or individual should not plagiarize, partially or fully copy it (including software, etc.), and no reproduction or distribution of it in any form or by any means shall be allowed. All rights reserved. SolaX Power Network Technology (Zhejiang) Co., Ltd. reserves the right of final interpretation. The contents are subject to change without prior notice.

www.solaxpower.com

**EN**

03

# Contents

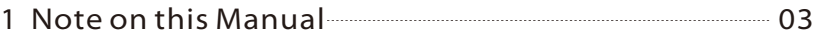

1.1 Scope of Validity

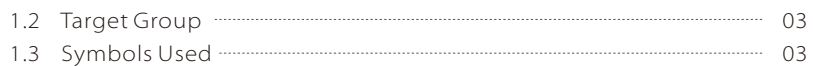

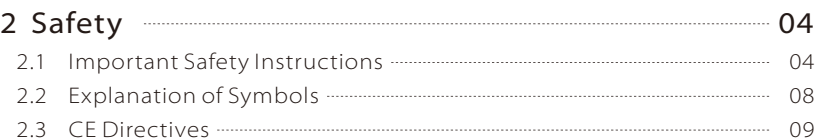

#### 3 Introduction 10

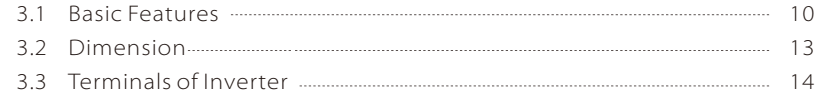

### 4 Technical Data 13

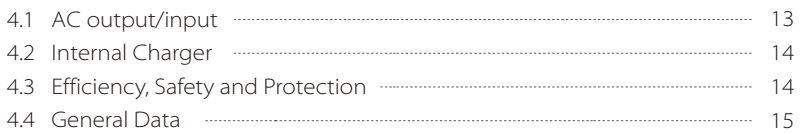

### 5. Installation 16

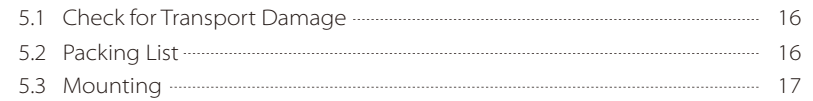

#### 6 Electrical Connection  $20$

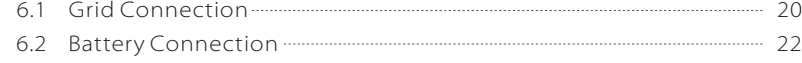

6.3 Earth Connection 24

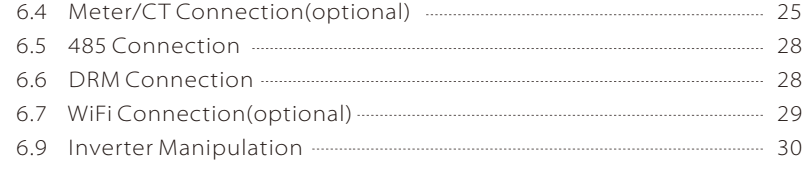

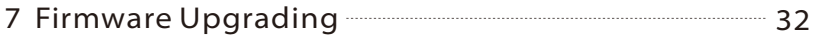

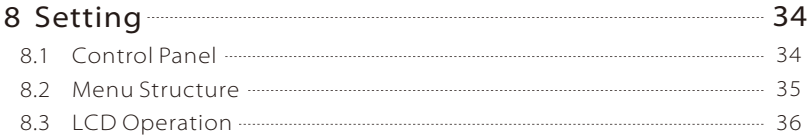

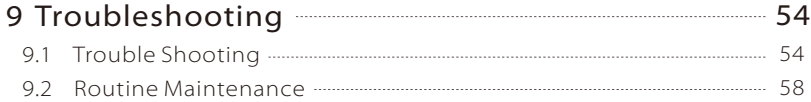

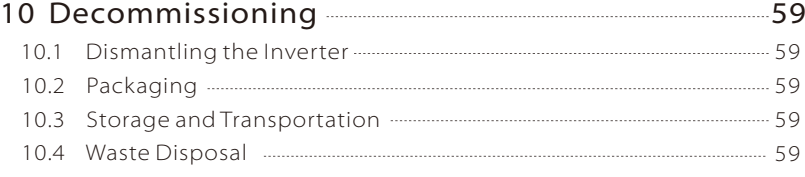

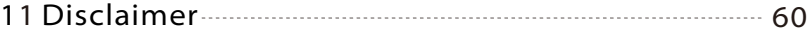

### \* Warranty Registration Form

# 1 Notes on this Manual

#### 1.1 Scope of Validity

This manual is an integral part of X1-AC, it describes the assembly, installation, commissioning, maintenance and failure of the product. Please read it carefully before operating.

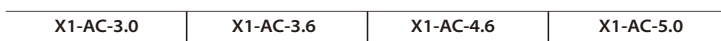

#### Note: **"3.0"** means 3.0kW.

Store this manual where it will be accessible at all times.

#### 1.2 Target Group

This manual is for qualified electricians. The tasks described in this manual only can be performed by qualified electricians.

#### 1.3 Symbols Used

The following types of safety instructions and general information appear in this document as described below:

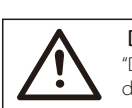

 Danger! "Danger" indicates a hazardous situation which, if not avoided, will result in death or serious injury.

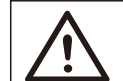

Warning! "Warning" indicates a hazardous situation which, if not avoided, could result in death or serious injury.

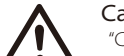

Caution!

 "Caution" indicates a hazardous situation which, if not avoided, could result in minor or moderate injury.

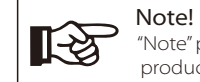

 "Note" provides tips that are valuable for the optimal operation of our product.

# 2 Safety

#### 2.1 Important Safety Instructions

#### Danger!

Danger to life due to high voltages in the inverter! All work must be carried out by qualified electrician.

The appliance is not to be used by children or persons with reduced physical sensory or mental capabilities, or lack of experience and knowledge, unless they have been given supervision or instruction.

Children should be supervised to ensure that they do not play with the appliance.

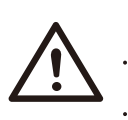

#### Caution!

#### Danger of burn injuries due to hot enclosure parts!

During operation, the upper lid of the enclosure and the enclosure body may become hot.

Only touch the lower enclosure lid during operation.

#### Caution!

Possible damage to health as a result of the effects of radiation!

Do not stay closer than 20 cm to inverter for any length of time.

#### Warning!

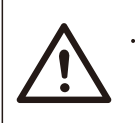

Authorized service personnel must disconnect AC power from inverter before attempting any maintenance or cleaning or working on any circuits connected to inverter.

# Warning!

Do not operate the inverter when the device is running.

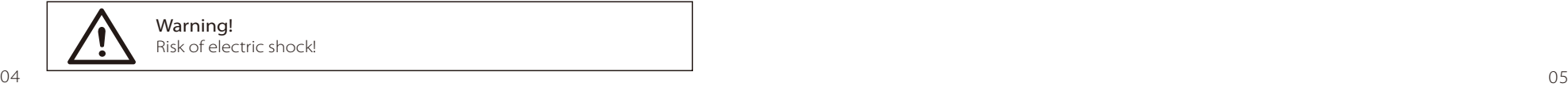

#### Warning! Risk of electric shock!

- Prior to the application, please read this section carefully to ensure correct and safe application. Please keep the user manual properly.
- Accesories only together with the inverter shipment are recommanded here. Otherwise may result in a risk of fire, electric shock, or injury to person.
- Make sure that existing wiring is in good condition and that wire is not undersized.
- Do not disassemble any parts of inverter which are not mentioned in installation guide. It contains no user-serviceable parts. See Warranty for instructions on obtaining service. Attempting to service the inverter yourself may result in a risk of electric shock or fire and will void your warranty.
- The installation place should be away from humid or corrosive substance.
- Authorized service personnel must use insulated tools when installing or working with this equipment.
- Hazardous voltage will present for up to 5 minutes after disconnection from power supply.
- CAUTION-RISK of electric shock from energy stored in capacitor, Never operate on the inverter couplers, the MAINS cables or Battery cables when power is applied. After switching off the battery and Mains, always wait for 5minutes to let the intermediate circuit capacitors discharge before unpluging battery inplug and MAINS couplers.
- When accessing the internal circuit of inverter, it is very important to wait 5 minutes before operating the power circuit or demounting the electrolyte capacitors inside the device. Do not open the device before hand since the capacitors require time to sufficiently discharge!
- Measure the voltage between terminals UDC+ and UDC- with a multi-meter (impedance at least 1Mohm) to ensure that the device is discharged before beginning work (35VDC) inside the device.
- To protect the AC system,surge suppression devices (SPD type2) should be fitted at the main incoming point of AC supply (at the custome's cutout), located between the inverter and the meter/distribution system; SPD (test impluse D1) for signal line according to EN 61632-1.
- Islanding effect is a special phenomenon that grid-connected system still supply power to the nearby grid when the voltage loss is happened in the power system. It is dangerous for maintenance personnel and the public.
- X1-AC seires inverter provide Active Frequency Drift(AFD) to prevent islanding effect.

#### PE Connection and Leakage Current *►*

• The inverter incorporates a certified internal Residual Current Device (RCD) in order to protect against possible electrocution and fire hazard in case of a malfunction in the cables or inverter. There are two trip thresholds for the RCD as required for certification (IEC 62109-2:2011). The default value for eletrocution protection is 30 mA, and for slow rising current is 300 mA.

• If an external RCD is required by local regulations, it is recommended to choose

a Type-A RCD with the rating residual current of 300 mA.

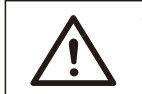

Warning! High leakage current! Earth connection essential before connecting supply.

- Incorrect grounding can cause physical injury, death or equipment malfunction and increase electromagnetic.
- Make sure that grounding conductor is adequately sized as required by safety regulations.
- Do not connect the ground terminals of the unit in series in case of a multiple installation. This product can cause current with a d.c component, Where a residual current operated protective (RCD) or monitoring (RCM) device is used for protection in case of direct or indirect contact, only the RCD or RCM of type B is allowed on the supply side of this product.

#### For United Kingdom

- The installation that connects the equipment to the supply terminals shall comply with the requirements of BS 7671.
- No protection settings can be altered.
- User shall ensure that equipment is so installed, designed and operated to maintain at all times compliance with the requirements of ESQCR22(1)(a).

#### For Australia and New Zealand

• Electrical installation and maintenance shall be conducted by licensed electrician and shall comply with Australia National Wiring Rules.

#### *►* Battery Safety Instructions

SolaX X1-AC Series inverter should be worked with high voltage battery, for the specific parameters such as battery type, nominal voltage and nominal capacity etc., please refer to section 4.2.

As accumulator batteries may contain potential electric shock and short-circuit current danger, to avoid accidents that might be thus resulted, the following warnings should be observed during battery replacement:

- 1: Do not wear watches, rings or similar metallic items.
- 2: Use insulated tools.
- 3: Put on rubber shoes and gloves.
- 4: Do not place metallic tools and similar metallic parts on the batteries.
- 5: Switch off load connected to the batteries before dismantling battery connection terminals.
- 6: Only personal with proper expertise can carry out the maintenance of accumulator batteries.

Note: The instruction applies to lithium battery.

#### 2.2 Explanation of Symbols

This section gives an explanation of all the symbols shown on the inverter and on the type label.

#### Symbols on the Inverter

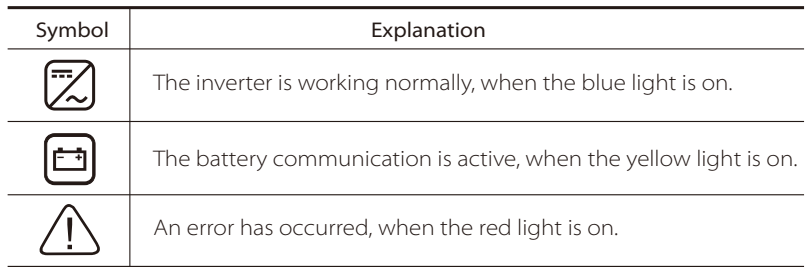

#### Symbols on the Type Label

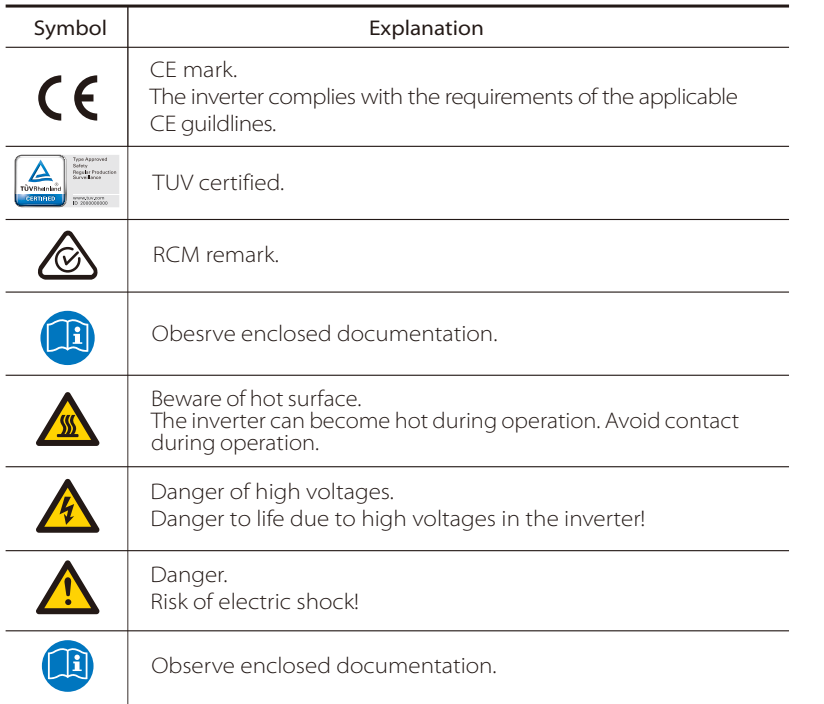

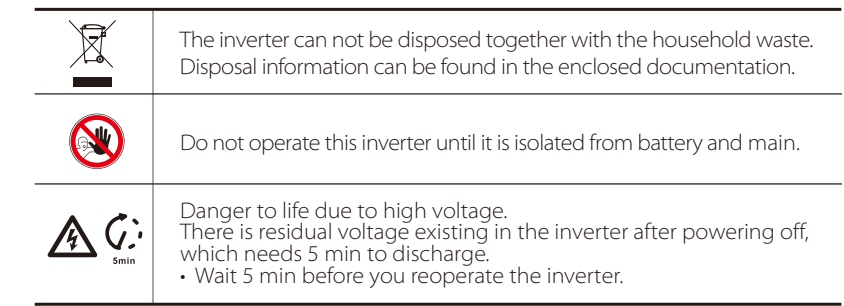

#### 2.3 EC Directives

This chapter follows the requirements of the European low voltage directives, which contains the safety instructions and conditions of acceptability for the endues system, which you must follow when installing, operating and servicing the unit. If ignored, physical injury or death may follow, or damage may occur to the unit. Read this instructions before you work on the unit. If you are unable to understand the dangers, warnings, cautions or instructions, please contact an authorized service dealer before installing. Operating and servicing the unit.

The Grid connected inverter meets the requirement stipulated in Low Voltage Directive (LVD) 2014/35/EU and Electromagnetic Compatibility (EMC) Directive 2014/30/EU. The unit is based on:

EN 62109-1:2010 ; EN 62109-2:2011 ; IEC 62109-1(ed.1) ; IEC62109-2(ed.1) EN 61000-6-3:2007+A:2011 ; EN 61000-6-1:2007 ; EN 61000-6-2:2005 The grid connected inverter leave the factory completely connecting device and ready for connection to the mains,the unit shall be installed in accordance with national wiring regulations. Compliance with safety regulations depends upon installing and configuring system correctly, including using the specified wires. The system must be installed only by professional assemblers who are familiar with requirements for safety and EMC. The assembler is responsible for ensuring that the end system complies with all the relevant laws in the country where it is to be used.

The individual subassembly of the system shall be interconnected by means of the wiring methods outlined in national/international such as the national electric code (NFPA) No.70 or VDE regulation 0107.

# 3. Introduction

#### 3.1 Basic features

X1-AC Seires is a high-quality inverter which can store energe into battery. The inverter can be used to optimize self consumption, store in the battery for future use or feedin to public grid. Work mode depends on the battery and user's preference.

 ·Advanced DSP control technology. ·Utilize the latest high-efficiency power component. ·Advanced anti-islanding solutions. ·IP65 protection level. ·Max. efficiency up to 97.0%. ·THD<2%. ·Safety & Reliability: transformerless design with software and hardware protection. ·Export control. ·Power factor regulation. ·Friendly HMI. - LED status indications. - LCD display technical data, Human-machine interaction through press key. - Dry contact communication interface. - Remote control via modbus RTU - Upgrade through USB interface. - Pocket Wi-Fi monitoring. - Energy conservation.

#### 3.2 Dimension

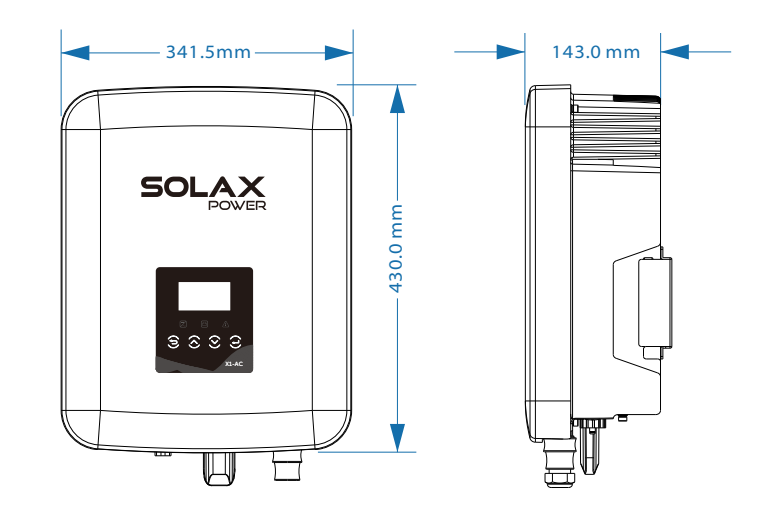

#### 3.3 Terminals of inverter

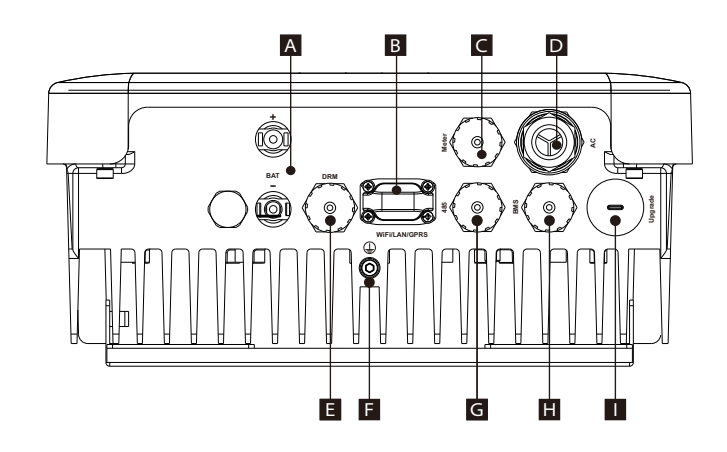

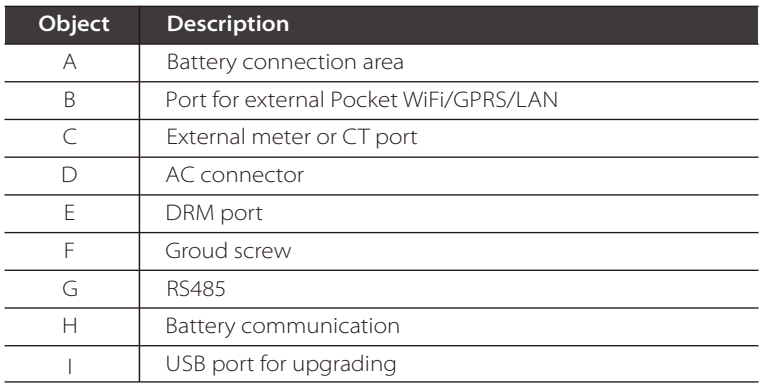

# 4. Technical Data

### 4.1 AC output/input

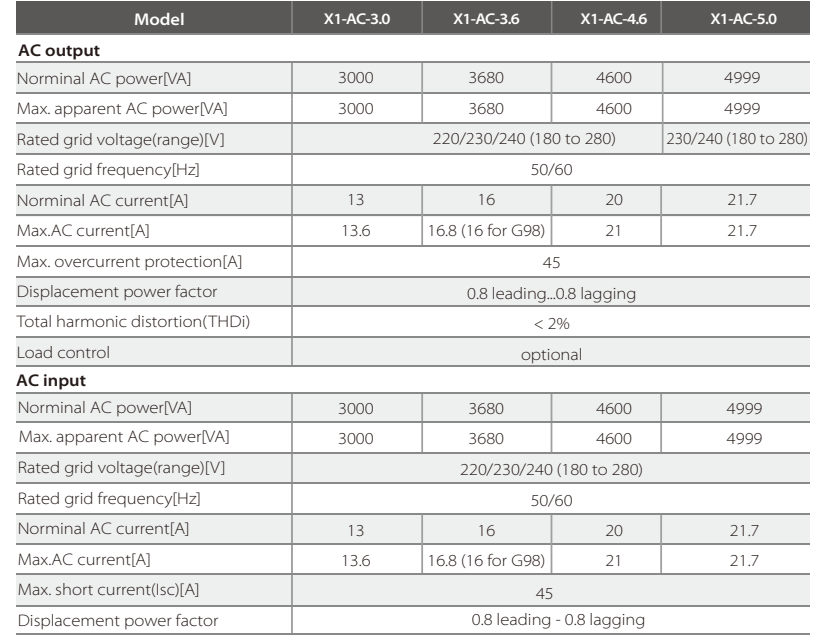

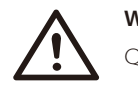

# **Warning !**

Qualified electrician will be required for the installation.

#### 4.2 Internal Charger

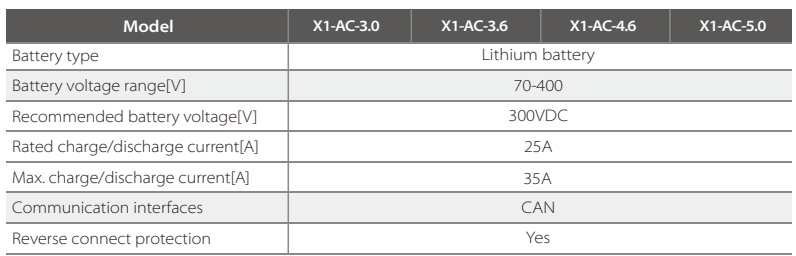

# 4.3 Efficiency, Safety and Protection

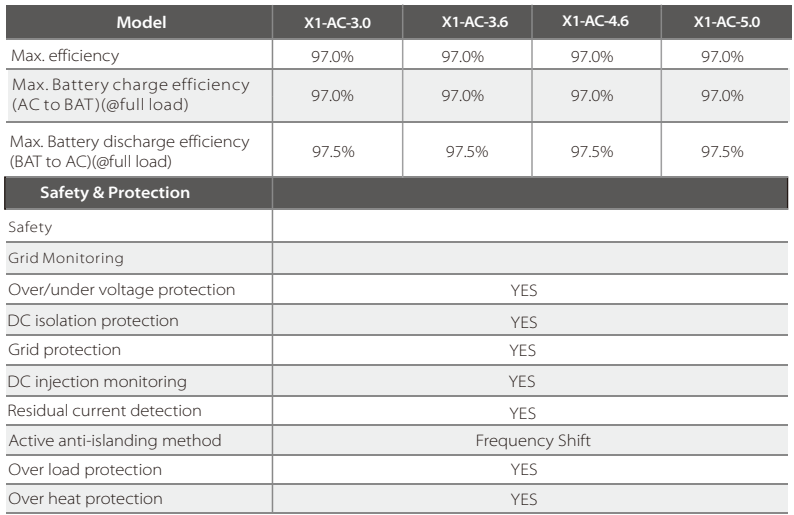

#### 4.4 General Data

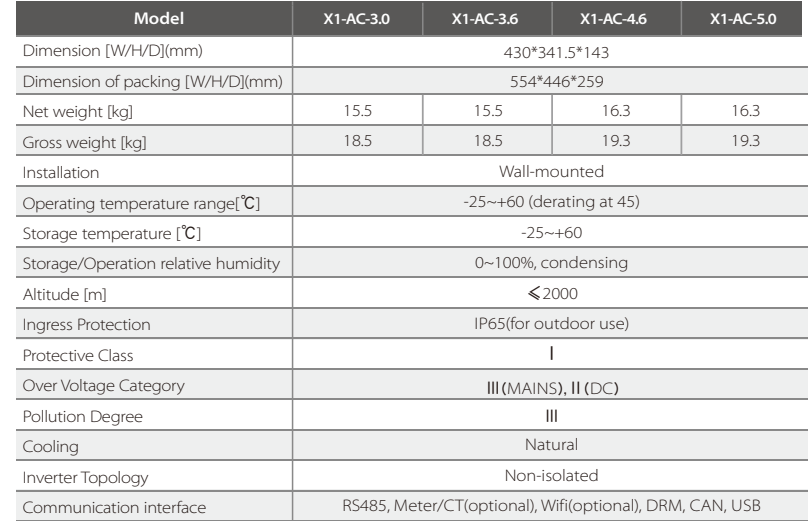

# 5. Installation

#### 5.1 Check for Physical Damage

Make sure the inverter is intact during transportation. If there is any visible damage, such as cracks, please contact your dealer immediately.

#### 5.2 Packing List

Open the package and take out the product, please check the accessories first. The packing list shown as below.

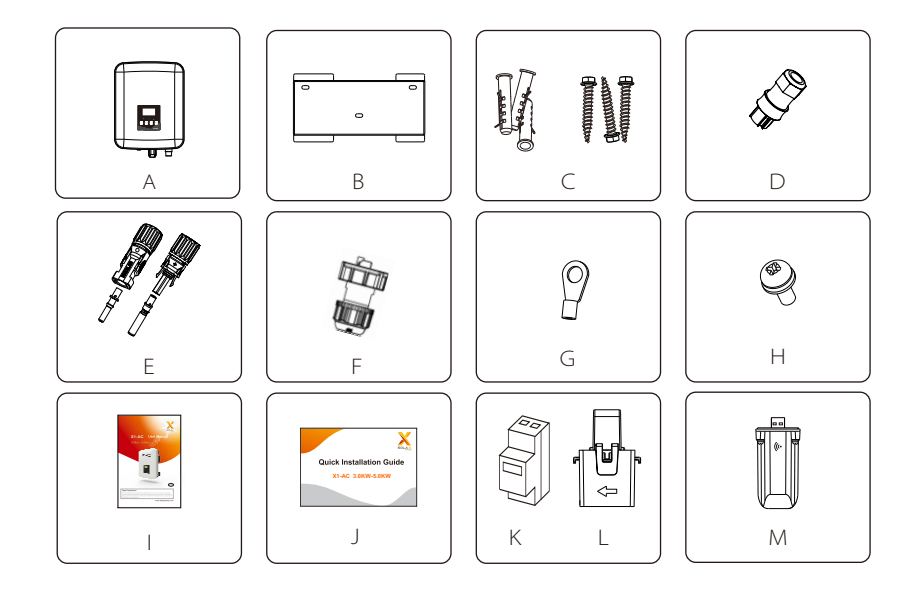

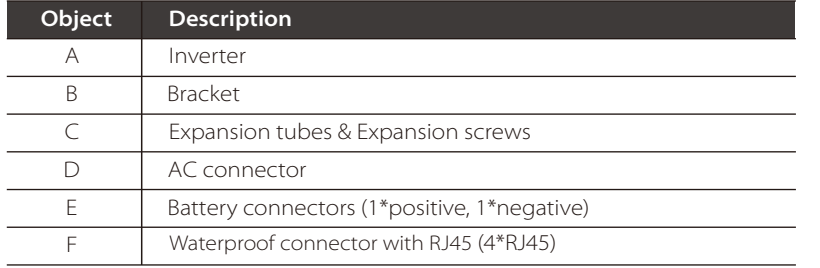

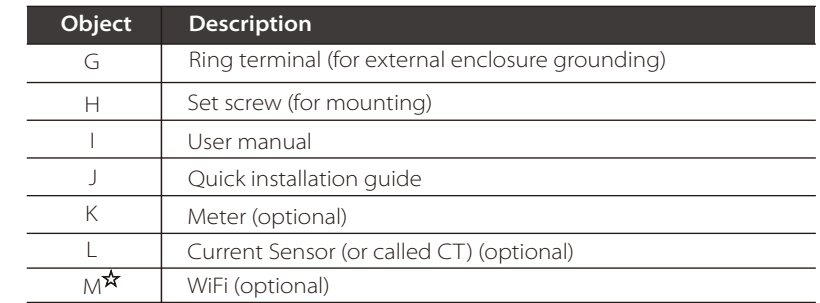

Note: WiFi, GPRS or LAN module is optional.

#### 5.3 Mounting

#### $\triangleright$  Installation Precaution

X1-AC Series inverter is designed for outdoor installation (IP 65). Make sure the installation site meets the following conditions:

- Not in direct sunlight.
- Not in areas where highly flammable materials are stored.
- Not in potential explosive areas.
- Not in the cool air directly.
- Not near the television antenna or antenna cable.
- Not higher than altitude of about 2000m above sea level.
- Not in environment of precipitation or humidity (>95%).
- Under good ventilation condition.
- $\cdot$  The ambient temperature in the range of -25°C to +60°C.
- $\cdot$  The slope of the wall should be within  $\pm$  5°.
- The wall hanging the inverter should meet conditions below: 1.Solid brick/concrete, or strength equivalent mounting surface; 2.Inverter must be supported or strengthened if the wall's strength isn't enough(such as wooden wall, the wall covered by thick layer of decoration)

Please AVOIDE direct sunlight, rain exposure, snow laying up during installation and operation.

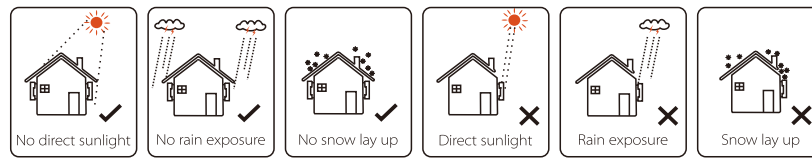

#### $\triangleright$  Space Requirement

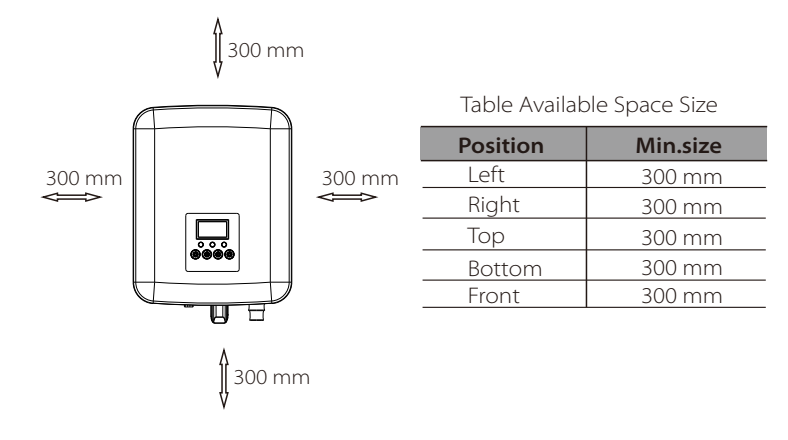

#### Ø Mounting Steps

Tools required for installation.

Installation tools : crimping pliers for binding post and RJ 45, screwdriver, manual wrench and  $9$  10driller.

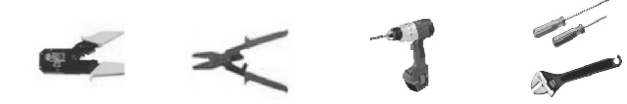

Step 1 Hang the inverter over the bracket, move the inverter close to it, slightly lay down the inverter, and make sure the 3 mounting bars on the back are fixed well with the 3 grooves on the bracket. Screw the

a) Use the wall bracket as a template to mark the position of the 3 holes on the wall.

b) Drill holes with driller, make sure the holes are deep enough (at least 50mm) for installation, and then tighten the expansion tubes.

c) Install the expansion tubes in the holes, and tighten them. Then install the wall bracket by using the expansion screws.(Φ10 driller, torque: 2.5±0.2 N·m)

Step 2 Match the inverter with wall bracket

d) Hang the inverter over the bracket, move the inverter close to it, slightly lay down the inverter, and make sure the 3 mounting bars on the back are fixed well with the 3 grooves on the bracket.

\*Please refer to the Quick Installation Guide for details.

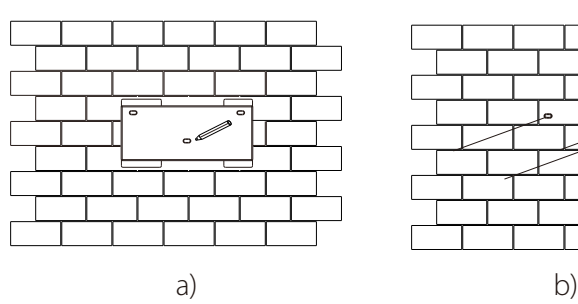

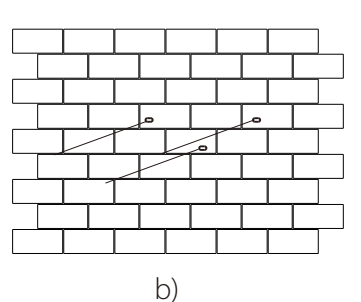

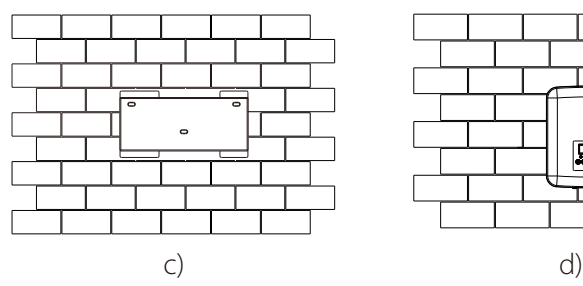

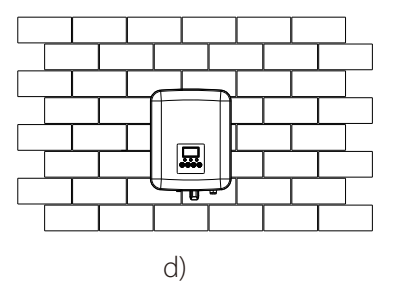

# 6. Electrical Connection

#### 6.1 Grid Connection

X1-AC series inverter are designed for single phase grid. Voltage is 220/230/240V, frequency is 50/60Hz. Other technical requests should comply with the requirement of the local public grid.

#### Table 4 Cable and Micro-breaker recommended

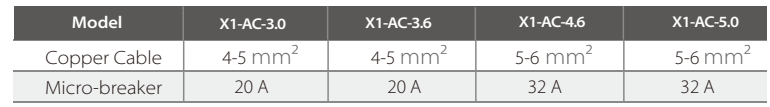

Micro-breaker should be installed between inverter and grid, any load should not be connected with inverter directly.

#### • Connection Steps

a) Check the grid voltage and compare with the permissive voltage range (refer to technical data).

b) Disconnect the circuit-breaker from all the phases and secure against reconnection.

#### c) Trip the wires:

- Trip all the wires to 52.5 mm and the PE wire to 55 mm.
- Use the crimping plier to trip 6 mm of insulation from the end of wire.

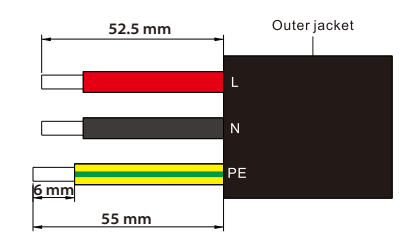

- d) Separate the AC plug into three parts as below.
	- Hold the middle part of the female insert, rotate the back shell to loose it, and datach it from female inset.

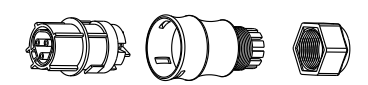

e) Slide the cable nut and then back shell onto the cable.

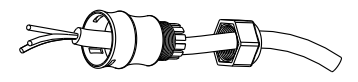

f) Insert the tripped end of each three wires into the appropriate hole in the female insert, and then tighten each screw (to tighten each wire in place). ( PH1 cross screwdriver, Torque: 0.8±0.1 N·m)

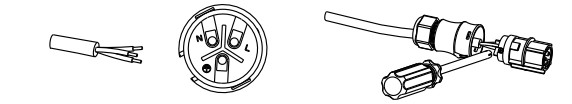

g) Screw down the threaded sleeve the pressure screw.

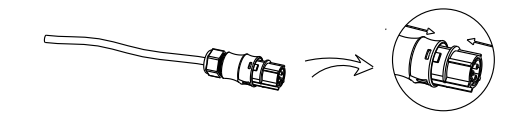

h) Screw down the pressure screw. (Torque:  $3.0 \pm 0.3$  N·m)

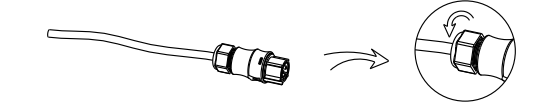

I) Connect the AC plug to the inverter.

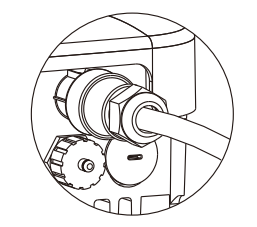

#### 6.2 Battery Connection

Charging & discharging system of X1-AC series inverter is designed for high-voltage lithium battery.

Before choosing battery, please note the maximum voltage of battery can not exceed 360 V, and the battery communication should be compatible with X1-AC inverter.

#### $\triangleright$  Battery breaker

Before connecting to battey, please install a **nonpolarized** DC breaker to make sure inverter can be securely disconnected during maintanance.

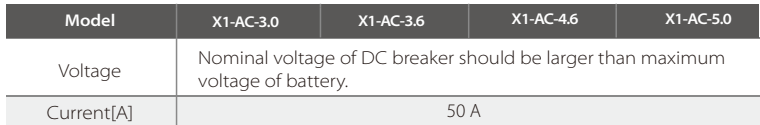

#### $\triangleright$  Battery connection diagram

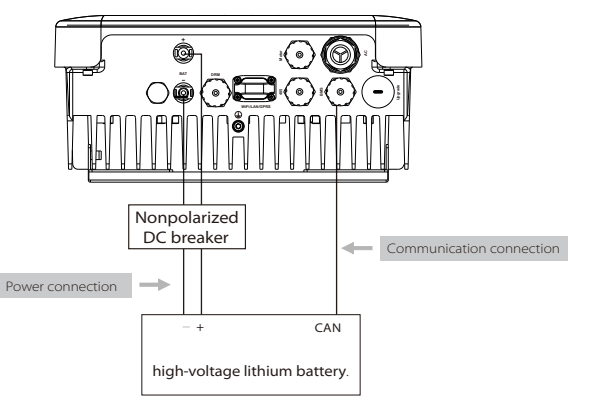

Note: When working with Pylontech batteries, It is recommended the number of battery module (H48050-15S) is 2-6 and the number of battery manager system (SC0500A-100S) is 1.

#### $\triangleright$  BMS PIN Definition

¶ X

Communication interface bewteen inverter and battery is CAN with a RJ45 connector.

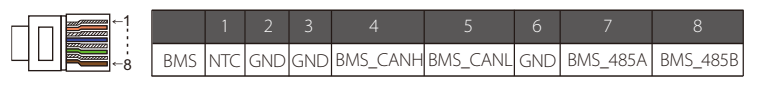

#### Note !

 The battery communication can only work when the battery BMS is compatible with the inverter.

#### Power Connection Steps

**Step 1.** Prepare a 6 mm<sup>2</sup> power line, and find the BAT (+) terminal and BAT (-) terminal in the package.

Step 2. Use a wire stripper to strip the 7 mm insulation layer of the wire end (see Figure 1). Tighten the cable with the insulation layer stripped and insert it into the metal terminal (see Figure 2 and Figure 3).

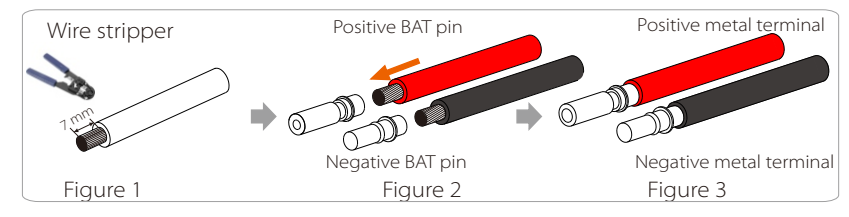

Step 3. Tighten the BAT pin contact and the wiring harness to make the connection tight. The BAT joint is divided into 2 parts - the plug and the fastening head. Insert the cable through the fastening head and the opposite plug. Red and black lines correspond to different plugs. Finally, force the cable pair into the plug, will a "click" sound, which indicates that the connection is completed.

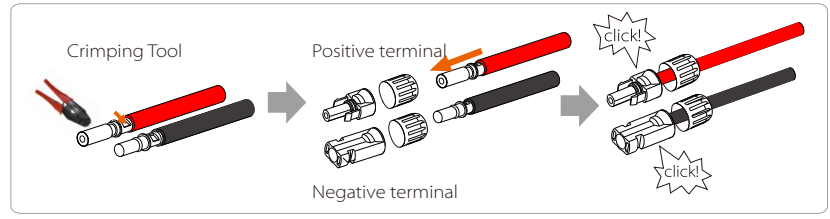

Step 4. Tighten the fastening head and insert into the corresponding positive and negative (BAT+/BAT-) ports of the inverter.

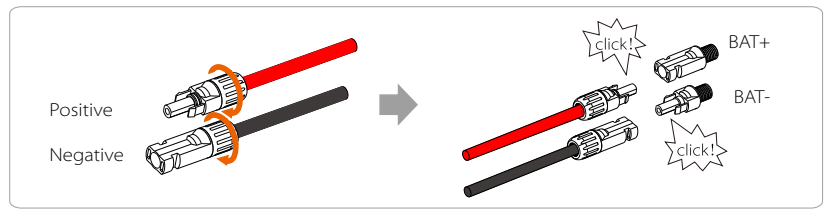

Step 5. Insert the battery power lines into the corresponding BAT port (+), (-) of the inverter.

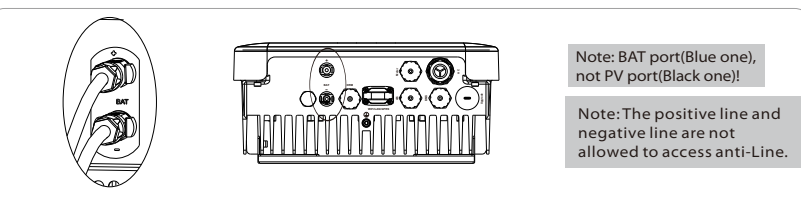

#### 6.3 Earth Connection (mandatory)

Users must additionally earth the inverter to the enclosure of a second earthing or equipotential bonding. This prevents electric shock if the original protective conductor fails.

#### Ø Earth Connection Steps:

Step1. Strip the earthing cable insulation and insert the stripped cable into the ring terminal, then clamp it .

Step2. Place the ring terminal into the earthing rod and screw the earthing screw tightly.( $\Phi$ 4 hexagon wrench, Torque: 1.5 $\pm$ 0.2 N·m)

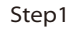

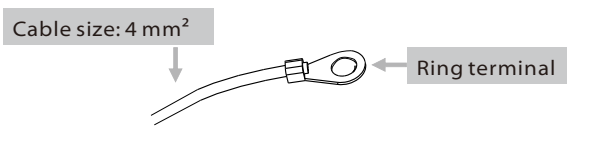

Step2

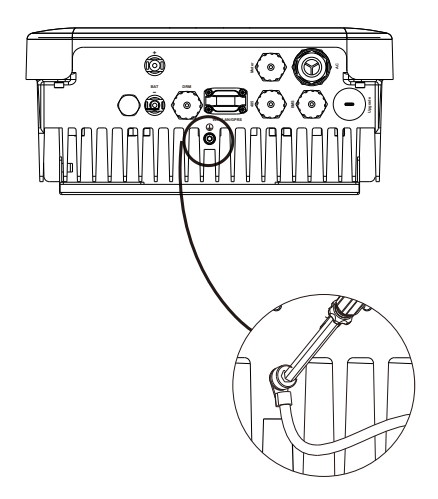

#### 6.4 Meter/CT Connection

X1-AC inverter should work with a Meter or a current sensor(CT for short below) for monitoring the power usage. A meter or a CT could deliver the data to inverter to achieve the export control function.

User can choose to use a Meter or a CT in accordance with the actual use. Please note that it is necessary to use the meter/CT brand recommended by SOLAX.

#### $\triangleright$  Meter connection

Note !

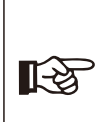

 It is necessary to connect meter to inverter otherwise inverter will shutdown with a "Meter fault" alert. The meter communication only works when meter is compatible

#### Meter connection diagram

with the inverter

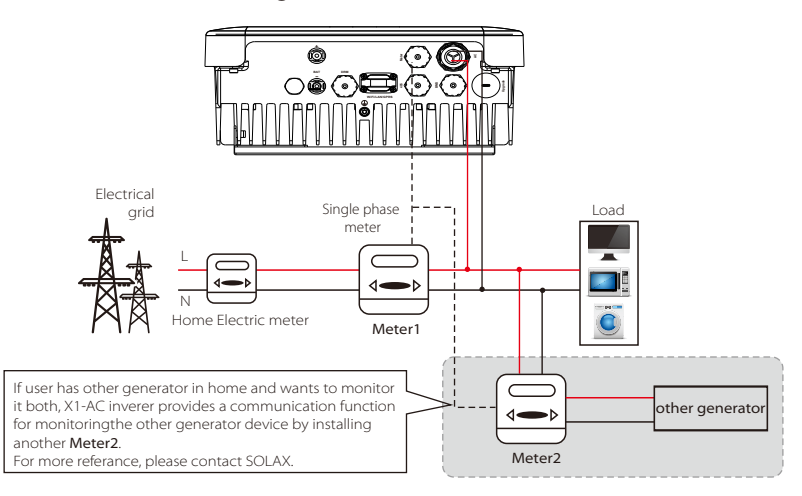

#### • Meter PIN Definition

Communication interface bewteen inverter and meter is Meter port with a RJ45 connector.

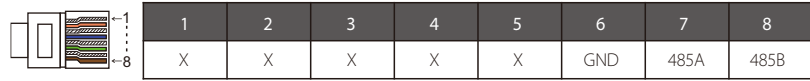

Meter Connection Steps:

Please refer to specific meter user guide or inverter quick installation guide.

#### CT Connection:

The current sensor measures the current on the phase wire that runs between the inverter and the grid.

#### CT connection diagram

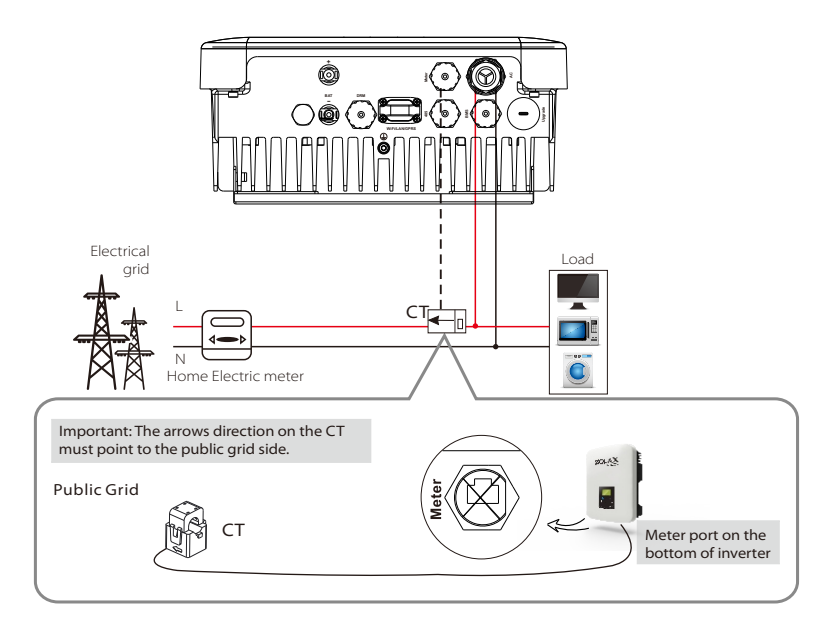

#### CT PIN Definition

When connectingthe RJ45 connector with the wire of the CT, please follow the below sequence :

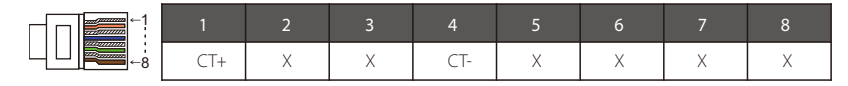

#### CT Connection Steps:

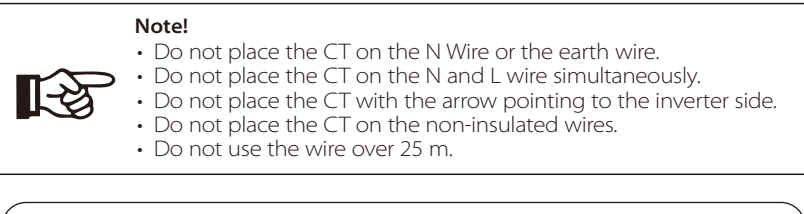

![](_page_14_Figure_11.jpeg)

- 1. Insert the RJ45 connector of CT into the Meter port on the inverter, and screw down the screw cap tightly.
- 2. Clip the CT clamp on L line from the home main meter box side.
- 3. Make sure the current sensor is installed in the right direction: The arrow on the current sensor must point to the public grid.

![](_page_14_Figure_15.jpeg)

![](_page_14_Figure_16.jpeg)

#### 6.5 485 Connection

485 is provided the function of remote control that allows external control device to make the inverters remote cluster control through 485 port on thr inverter.

#### $\geq 485$  PIN Definition:

![](_page_15_Picture_268.jpeg)

485 Connection Steps:

Please refer to the below (Page 28).

#### 6.6 DRM Connection

DRM is provided to support several demand response modes by emitting control signals as below through DRM port on the inverter.

Note: Only PIN6(DRM0) is available now, and other PIN functions are being developed.

#### Ø DRM PIN Definition:

![](_page_15_Figure_13.jpeg)

Ø Communication Connection Steps Of Meter, RS485 and DRM:

Please kindly noted the PIN definition and port position will be slightly different.

1. Prepare RJ45 connector and a communication cable.

2. Trip the insulation from the communication cable.

3. Let the communication cable pass though the waterproof connector with RJ45, then insert it into the RJ45 connector following the PIN definition rule.

![](_page_15_Picture_19.jpeg)

4. Crimp the RJ45 connector with the crimping plier. 5. Insert the cable into the corresponding port of the inverter, and tighten the waterproof connector.

#### 6.7 WiFi Connection(optional)

Inverter provides a WiFi port which can collect data from inverter and transmit it to monitoring-website via a Pocket WiFi. (Purchase the product from supplier if needed)

 $\triangleright$  Diagram

![](_page_15_Picture_24.jpeg)

#### Ø WiFi Connection Steps:

Step1. Plug Pocket Wifi/GPRS/LAN into "WiFi/LAN/GPRS" port at the bottom of the inverter.

Step2. Build the connection between the inverter and router.

Step3. Create a user account on the SolaX web.( Please check the Pocket WiFi user manual for more details)(torque:0.6±0.1 Nm)

![](_page_15_Picture_29.jpeg)

#### 6.8 Inverter Manipulation

#### $\triangleright$  Start inverter after checking all below steps:

- **O** Fnsure the inverter fixed well on the wall.
- A Make sure all the AC wirings are completed.
- **6** Make sure the meter is connected well.
- **4** Make sure the battery is connected well.
- **O** Turn on the AC and battery switch.
- Press the "Enter" key for five seconds to exit Off Mode.(The mode is factory defaulted as Off Mode)

![](_page_16_Figure_10.jpeg)

Note: External connections should be made according to the local regulations.

#### $\triangleright$  Check the inverter:

Step1. Check the status of indicators and LCD screen. The left indicator should be blue and the indicator screen should display the main interface.

#### Note!

 If the left indicator is not blue please check below the two points: - All the connections are correct.

- All the external breakers are switched on.

Step2. There is a setting guide on the LCD screen if it is the first time to start up, please follow it. For specific setting, please refer to section 8 (Setting). Step3. Set WiFi according to wifi user manual. Step4. Operate "Self Test". (applies to Italy only)

#### $\triangleright$  Self-test in accordance with CEI 0-21 (applies to Italy only)

The self-test is only required for inverters, which are commissioned in Italy. The Italian standard requires that all inverters feeding into the utility grid are equipped with a self-test function in accordance with CEI 0-21. During the self-test, the inverter will consecutively check the protection reaction times and values for overvoltage, undervoltage, overfrequency and underfrequency.

Selftest function is available at any time, and the test report will show on the LCD display for end-user.

#### $\triangleright$  Shut down the inverter:

All you have to do is turn off the AC switch and battery switch.

# 7. Firmware Upgrading

User can upgrade inverter's firmware via a U-disk.

#### $\triangleright$  Preparation

Please ensure the inverter is steadily powered on. Inverter must keep the battery on through whole procedure of upgrading. Please prepare a PC and a U-disk.

![](_page_17_Picture_6.jpeg)

#### Warning!

Make sure the inverter charged normally (the battery capacity is stable), otherwise it may result in serious failing during upgrading.

#### $\triangleright$  Upgrading Steps:

Step1. Please contact our service support to get the update files, and extract it into your U-disk as follow: "update\ARM\618.00211.00\_X1AC\_Manager\_Vx.xx\_xx-xx.usb"; "update\DSP\618.00209.00\_X1AC\_Master\_Vx.xx\_xx-xx.hex"; Note: Vx.xx is version number, xx-xx is the file completion date.

# Warning!

Make sure the directory is in accordance with above form strictly! Do not modify the program file name, or it may cause the inverter not work anymore!

Step2. Press the "Enter" key for 5 seconds to enter Off Mode. Then unscrew the waterproof lid and insert U-disk into the "upgrade" port at the bottom of the inverter.

Step3. The LCD will be shown as the picture bellow. Then press up and down to select the one that you want and press "OK" to confirm to upgrade.

Step4. After the upgrade is finished, the LCD will display "succeed"(only for DSP upgrades), please remember to pull off the U-disk, screw the waterproof lid and press the "Esc" to return to the Main interface. Then press the "Enter" key to exit Off Mode.

Step2

![](_page_17_Picture_17.jpeg)

Step3

![](_page_17_Figure_19.jpeg)

![](_page_17_Picture_20.jpeg)

#### Warning!

If the upgrading is broken off during operation, please ensure the inverter is steadily powered on and reinsert the U-disk.

# 8. Setting

#### 8.1 Control Panel

![](_page_18_Picture_4.jpeg)

![](_page_18_Picture_302.jpeg)

![](_page_18_Figure_6.jpeg)

#### LCD Digital Display

The main interface is the default interface, the inverter will automatically jump to this interface when the system started up successfully or not operated for a period of time.

The information of the interface is as below. "Power" means the instant output power; "Today" means the power generated within the day. "Battery" means the left capacity of lithium battery energy(%) shown as the table.

![](_page_19_Picture_210.jpeg)

Menu interface

The menu interface is a transfer interface for user to get into another interface to change the setting or getting the information.

-User can get into this interface by pressing "OK" button when LCD displays the main interface.

-User can select interface by moving the cursor with function button and press "OK" to confirm.

![](_page_19_Figure_10.jpeg)

![](_page_19_Figure_13.jpeg)

 $\triangleright$  Status

The status function contains three items of the inverter(grid, charger and Load). Press up and down to select and press "OK"to confirm the selection, press "ESC"to return to Menu.

![](_page_19_Picture_16.jpeg)

#### a) Grid

This status shows the current grid condition such as voltage, current, output power , the local consumed power and the frequency.

Pout measures the output of the inverter;

Pgrid measures power export to or import from grid.

Positive value means the energy feeds into grid, negative value means the energy used from the grid.

![](_page_19_Picture_211.jpeg)

#### b) Charger

This status shows the charger situation of the system, including the battery voltage, charge or discharge current and power, battery capacity, battery temperature( "+" means in charging; "-" means in discharging) .

![](_page_20_Picture_160.jpeg)

#### c) Load

If the inverter is plugged with a smart plug, this status shows the real time load power, include load1 power, load1 switch, load2 power and load2 switch.

![](_page_20_Figure_6.jpeg)

- $\triangleright$  History Inverter Yield Error Logs Meter Yield Load Consume History
- Ø History

The history function contains four items of the information: Inverter yield, load consume, meter yield and error logs.

Press up and down to select, and press "OK" to confirm the selection, press "ESC" to return to Menu.

![](_page_20_Picture_11.jpeg)

a) Inverter Yield

This Inverter Yield contains four items: OutputGridToday, OutputGridTotal, InputGridToday and InputGridTotal.

> >OutputGridToday 0.8KWh Inverter Yield

The Load consume contains the energy consumed by specific loads by today and total.

![](_page_21_Figure_3.jpeg)

#### c) Meter Yield

The Meter Yield contains four items: FeedInToday, FeedInTotal, ConsumeToday and ConsumeTotal.

![](_page_21_Figure_6.jpeg)

#### d)Error Logs

The Error logs record the lastest six error messages happened.

![](_page_21_Figure_9.jpeg)

![](_page_21_Figure_11.jpeg)

#### Ø Setting

 $\triangleright$  Setting

This function is used for setting the time, connection, battery, grid and others below of the inverter.

Enduser can set Date Time, Language, Woke Mode, Relay Control and RS485CommAddr directly.

But for advanced setting, it requires installer password to operate most of the professional setting.

![](_page_21_Picture_16.jpeg)

#### a) Date Time

This interface is for user to set the system date and time.

![](_page_22_Picture_198.jpeg)

#### b) Language

This inverter provides the languages for customer to select.

![](_page_22_Picture_199.jpeg)

#### c) Work Mode

There are 4 work modes for choice.

Users can set the modes such as Self Use, Feedin Priority, Back up Mode and Force Time Use.

![](_page_22_Picture_200.jpeg)

![](_page_22_Picture_201.jpeg)

#### For "Force Time Use" mode, there are 4 parameters that needs to be set.

![](_page_22_Picture_202.jpeg)

![](_page_22_Picture_203.jpeg)

#### e) RS485/MODBUS

User can set the the braud rate (9600, 14400, 19200, 38400, 56000, 57600 and 115200)and modbus communication address (1~255).

![](_page_23_Figure_4.jpeg)

![](_page_23_Figure_5.jpeg)

#### g) Advanced

All the advance setting can be set here, such as battery, grid, meter and so on. "Advanced" is divided five parts: On-grid, Battery, Parallel Setting, Reset, Meter Setting and New Password. And every part has lower level parts. Please contact with your installer or factory for the installer password to enter.

![](_page_23_Picture_232.jpeg)

![](_page_23_Figure_9.jpeg)

g-1-1) Safety

User can set safety standard according to different countries and grid tied stanndards.The following can be referred to, (May change without notice).

![](_page_23_Picture_233.jpeg)

g-1-2) Power Factor ( For specific country if required by the local grid.)

There are 6 modes for selecting: Off , Lagging, Leading, Curve, Q(u) and Fixed Q Power.

![](_page_23_Picture_234.jpeg)

For VDE ARN 4105, curve cos  $\varphi = f(P)$  should refer to curve C, default value of setting is as shown in curve C.

For E 8001, curve cos φ = f(P) should refer to curve B. default value of setting is as shown in curve A.

For CEI 0-21, default value of PFLockInPoint is 1.05, when Vac > 1.05Vn, and Pac> 0.2 Pn, curve cos φ = f(P) should refer to curve C. Default value of PFLockOutPoint is 1, when Vac < 1 Vn, cos  $\varphi = f(P)$  will exit curve C.

![](_page_24_Figure_5.jpeg)

![](_page_24_Figure_6.jpeg)

Reactive power control, Reactive standard curve  $Q = f(V)$ 

![](_page_24_Figure_8.jpeg)

#### g-1-3) Grid

The enduser do not need to set the grid parameters. All default value has set on factory according to safety rules.

If need to reset, any changes should according to the requirement of local grid.

![](_page_24_Picture_391.jpeg)

#### g-1-4) Export control

This function allows the inverter able to control energy.There are user value and factory value. The factory value is default which can not be changed by user. The user value setting by installer must be less than the factory value. Choose"Disable" means the function will be shut off.

![](_page_24_Picture_392.jpeg)

#### g-1-5) Remote Control

Remote control function allows external control device to make the inverter remote cluster control through 485 port on the inverter. And it can control the inverter's active power output and reactive power output. The default value is "enable". Choose "disable" means the funciton is turn off. If you have the requirement, please feel free to let us know.

![](_page_25_Figure_3.jpeg)

#### g-1-6) Power Limit

The user can set the power limit of the inverter( $0.0~1.0$ )

![](_page_25_Figure_6.jpeg)

#### g-2-1) Charger

Here the user can see the type (lithium) of the battery and can set the parameters of min capacity, charge max current and discharge max current. For the detailed parameters , please refer to below table.

 $\triangleright$  For Lithium battery

![](_page_25_Figure_10.jpeg)

(1) When the battery voltage reachs the value ( min capacity for lithium battery) in on-grid mode (no PV power), battery will stop discharging and the system will go into IDLE mode.

(2) The way to exit from "BAT power low". -Press ESC button can exit from "BAT power low" manually.

![](_page_25_Figure_13.jpeg)

g-3-1) Reset Errorlog User can reset all inverter errorlog record here.

![](_page_25_Figure_15.jpeg)

g-3-2) Reset Meter Energy User can reset the meter energy record here.

![](_page_25_Picture_17.jpeg)

g-3-3) Reset Load Consume

User can reset the specific load's energy if the inverter is installed with a smart plug.

![](_page_25_Picture_20.jpeg)

g-3-4) Config guide This interface will trigger the initial setting guide reset again.

![](_page_25_Picture_22.jpeg)

g-3-5) Reset Inverter Energy User can reset the inverter energy records here.

![](_page_26_Figure_3.jpeg)

#### g-3-6) Factory Reset

User can reset the factory setting to the original state.

![](_page_26_Figure_6.jpeg)

g-4) CT/Meter Setting

X1-AC inverter needs to work with Energy meter to achieve the functions using CT or Meter

User also can turn off meter function so that X1-AC inverter can work as normal grid-tied inverter without meter connected.

In hybrid system, if there is other power device in the system to be monitored, It can install two meters to monitor both solax inverter and other power device. These two meters need to be set different to address. Address 001 and address 002 are default and will be written to meters in factory.

So user do not need to change the address except specific situation.

![](_page_26_Picture_304.jpeg)

g-5) New Password

User can set the new password here.

![](_page_26_Figure_15.jpeg)

#### System Switch

"System Switch" can be chosen from "ON" or "OFF".

"ON" means that the inverter is in working condition and which is default status. "OFF" means that the inverter stop delivering all power, but the LCD remains on. Long press "Enter" key can also switch on "System Switch" "ON" or "OFF".

![](_page_26_Figure_21.jpeg)

#### $\triangleright$  About

This interface shows information of the inverter including inverter serial number, register serial number, inverter type, inverter DSP1,inverter DSP2, manager ARM, internal code, system run time and bat\_version (The master and the slave versions of the our supplied battery).

![](_page_26_Picture_305.jpeg)

# 9. Troubleshooting

# 9.1 Trouble shooting

This section contains information and procedures for solving possible problems with X1-AC inverters, and provides you with troubleshooting tips to identify and solve most problems that could occur with the X1-AC inverters.

This section will help you narrow down the source of any problems you may encounter. Please read the following troubleshooting steps.

Check warnings or fault messages on System Control Panel or Fault codes on the inverter information panel. If a message is displayed, record it before doing anything further.

Attempt the solution indicated in below table.

![](_page_27_Picture_336.jpeg)

![](_page_27_Picture_337.jpeg)

![](_page_28_Picture_212.jpeg)

● If your inverter's information panel is not displaying a Fault light, check the following list to make sure that the present state of the installation allows proper operation of the unit.

- $\sim$  Is the inverter located in a clean, dry, adequately ventilated place?
- Are the cables adequately sized and short enough?
- Are the input and output connections and wiring in good condition?
- Are the configurations settings correct for your particular installation?

— Are the display panel and the communications cable properly connected and undamaged?

Contact SolaX Customer Service for further assistance. Please be prepared to describe details of your system installation and provide model and serial number of the unit.

#### 9.2 Routine maintenance

Inverters do not need any mainteinance or correction in most condition,but if the inverter often loses power due to overheating,this can be the following reason:

• The cooling fins on the rear of house are coverd by dirts.

Clean the cooling fins with a soft dry cloth or brush if necessary.

Only trained and authorized professional personnel who are familiar with the requirements of safety was allowed to perform servicing and maintenance work.

#### $\triangleright$  Safety checks

Safety checks should be performed at least every 12 mouths, please contact manufacturer to arrange qualified person who has adequate training,kownledge, and practical experience to perform these tests.(Please kindly noted this action is not covered by warranty).The data should be recorded in an equipment log.If the device is not functioning properly or fails any of test,the device has to be repaired.For safety check details ,refer to this manual,section 2 Safety instruction and EC Directives.

#### $\triangleright$  Maintain Periodically

Only qualified person may perform the following works.

During the process of using the inverter,the manage person shall examine and maintain the machine regularly.The concrete operations are follow.

1: Check that if the cooling fins on the rear of house are covered by dirts, and the machine should be cleaned and absorbed dust when necessary.This work shall be check time to time.

2: Check that if the indicators of the inverter are in normal state,check if the keys of the inverter are in normal state,check if the display of the inverter is normal.This check should be performed at least every 6 months.

3: Check that if the input and output wires are damaged or aged.This check should be performed at least every 6 months.

4: You should keep the inverter panels clean and their security checked at least every 6 months.

# 10. Decommissioning

#### 10.1 Remove the Inverter

- Disconnect the inverter from DC Input and AC output.
- Wait for 5 minutes for de-energizing.
- Disconnect communication and optional connection wirings.
- Remove the inverter from the bracket.
- Remove the bracket if necessary.

#### 10.2 Packaging

Please pack the inverter with the original packaging. If the original package is no longer available, you can also use an equivalent carton that meets the following requirements.

- Suitable for loads more than 30 kg.
- With handle.
- Can be fully closed.

#### 10.3 Storage and Transportation

Store the inverter in a dry environment where ambient temperature keep always between -25 °C - +60 °C. Take care of the inverter during the storage and transportation,keep less than 4 cartons in one stack.

#### 10.4 Waste Disposal

When the inverter or other related components need to be disposed. Have it carried out according to local waste handling regulations. Please be sure to deliver wasted inverters and packing materials to certain site, where can assist relevant department to dispose and recycle.

#### Disclaimer

# 11 Disclaimer

The series inverters are transported, used and operated under limited condition, such as environmental, electrical etc. We shall not be liable to provide the service, technical support or compensation under conditions listed below, including but not limited to:

- $\cdot$  Inverter is damaged or broken by force majeure (such as earthquake, flooding, thunderstorm, lighting, fire hazard, volcanic eruption etc).
- Inverter's warranty is expired and not extended.
- Can't provide the inverter's SN, warranty card or invoice.
- $\cdot$  Inverter is damaged by man-made cause. Inverter is used or operated against any items in local policy.
- $\cdot$  Inverter's installation, configuration, commissioning doesn't follow the requirements mentioned in this manual.
- Inverter is installed, refitted or operated in improper ways mentioned in this manual without authority from us.
- $\cdot$  Inverter is installed, operated under improper environment or electrical condition mentioned in this manual without authority from us.
- $\cdot$  Inverter is changed, updated or disassembled on hardware or software without authority from us.
- Obtain the communication protocol from other illegal channels.
- Build monitoring, control system without authority from us.
- Connect to other brands batteries without authority from us.

SolaX will keep right to explain all the contents in this user manual.

# Warranty Registration Form

![](_page_30_Picture_16.jpeg)

#### For Customer (Compulsory)

![](_page_30_Picture_221.jpeg)

#### For Installer

#### Module ( If Any )

![](_page_30_Picture_222.jpeg)

#### Battery ( If Any )

![](_page_30_Picture_223.jpeg)

Please visit our warranty website: https://www.solaxcloud.com/#/warranty to complete the online warranty registration or use your mobile phone to scan the QR code to register.

For more detailed warranty terms, please visit SolaX official website: www.solaxpower.com to check it.

![](_page_31_Picture_0.jpeg)

PLEASE REGISTER THE WARRANTY IMMEDIATELY AFTER INSTALLATION! GET YOUR WARRANTY CERTIFICATE FROM SOLAX! KEEP YOUR INVERTER ONLINE & WIN SOLAX POINTS!

![](_page_31_Picture_2.jpeg)

**1 2** 

![](_page_31_Picture_4.jpeg)

![](_page_31_Picture_5.jpeg)

![](_page_31_Picture_6.jpeg)

 Warranty registration page will be automatically

![](_page_31_Picture_9.jpeg)